## **FBR 15** Fernbedienung

**Datenblatt** 

*Fernbedienung FBR-15*

# **@SCHNEID**

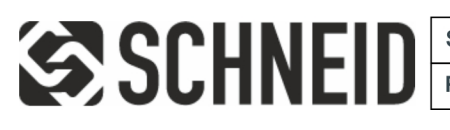

Schneid GesmbH | Gewerbering 16 | A-8054 | Graz/Pirka | Tel: +43 (316) 285022

Produkte, Datenblätter, Dokumentationen, MR12-SCHEMA-Rechner: www.schneid.at

**SCHNEID Fernbedienung FBR15 mit Farb-Touchscreen & Raumfühler** für Modulregler Serie MR12 und Serie MR08 mit CM06/CM08-Basis

## **Bestellnummer: 120.xxxxx Bestellcode: Fernbedienung FBR15**

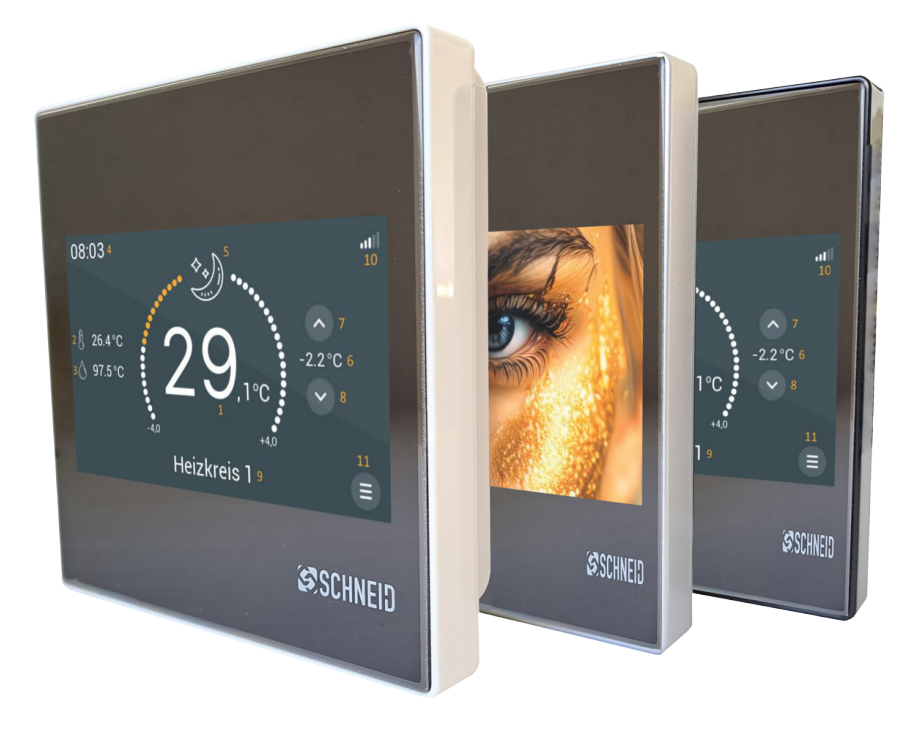

## **Übersicht**

Die SCHNEID Fernbedienung FBR15 ist mit den SCHNEID-Regelgeräten der Modul-Serie MR12 (direkte Verbindung am Bedienteil) kompatibel. Die Software-Reglerversion beim MR12 muss 12.00 R28 oder höher sein.

Beim MR12 ist es möglich pro Heizkreis eine FBR15 direkt auf dem Bedienteil anzuschließen (siehe Beschreibung SCHNEID-MR12 Modulregler).

Das Farb-Touchscreen Control-Panel zeigt immer die Uhrzeit, die aktuelle Außen- & Raumtemperatur, die Speichertemperatur, die Sollwertverstellung und den Betriebszustand an. Angezeigt wird: Automatik/Tag, Automatik/Nacht, Automatik/AUS oder eines der 5 Wahlprogramme, welche am Display eingestellt werden können (Automatik, Tag, Nacht, Party und Aus).

Die zwei Pfeil-Buttons am rechten Rand des Displays dienen zur Änderung der aktuellen Raumtemperatur um -4°C bis +4°C. In der Fernbedienung ist ein Raumfühler eingebaut, der zur Anwendung verschiedener Heizungsregelprogramme und zur Optimierung des Schneid-Regelgerätes herangezogen werden kann.

#### *Kommunikation mit der Fernbedienung*

#### *Ablese- und Einstellmöglichkeiten:*

- 1. aktuelle Raumtemperatur
- 2. aktuelle Außentemperatur
- 3. aktuelle Speichertemperatur(en)
- 4. aktuelle Uhrzeit
- 5. Aktueller Betriebsmodus (Durch Drücken des Buttons (Symbol) ist ein Wechsel des Betriebsmodus möglich)
- 6. Aktuelle Sollwertkorrektur
- 7. Sollwertkorrektur erhöhen
- 8. Sollwertkorrektur senken
- 9. Heizkreisname
- 10.Internetverbindungsstatus
- (Fehler bei der Verbindung werden mit einem "!" angezeigt)
- 11. Menü-Button

#### *Sollwerteinstellung*

Die zwei Pfeil-Buttons am Display (8) des Hauptbildschirms dienen der Einstellung der gewünschten Sollwertkorrektur. Jede Berührung des Plus-Buttons steigert die Korrektur um +0,2°C bis maximal +4,0°C, jede Berührung des Minus-Buttons verringert die Korrektur um -0,2°C bis maximal -4,0°C. Die neue Einstellung muss mit dem Bestätigungs-Button quittiert werden. Dieser erscheint rechts von den Pfeil-Buttons, sobald man eine Korrektur vornimmt.

#### *Wahlprogramme*

Durch Drücken auf den Button des aktuellen Betriebsmodus (5) öffnet sich ein Fenster, in dem der Betriebsmodus angepasst werden kann.

#### *Automatikbetrieb*

Die Betriebsart der Heizkreise (Heiz- oder Absenkbetrieb) ist vom Zeitprogramm abhängig. Ist dieser Betriebsmodus ausgewählt, wird an der Stelle (6) die aktuelle Betriebsart angezeigt. Je nach Zeitprogramm sind folgenden Betriebsarten möglich: Absenkbetrieb, Tagbetrieb oder Aus / Frostschutz

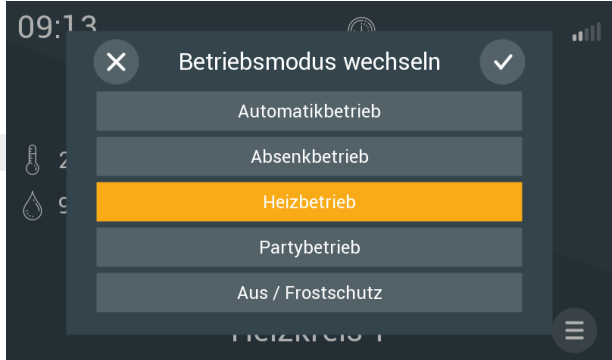

#### *Tag*

Die Heizkreise befinden sich unabhängig vom Zeitprogramm im Heizbetrieb.

#### *Nacht*

Die Heizkreise befinden sich unabhängig vom Zeitprogramm im Absenkbetrieb, d.h. die Solltemperatur wird den Einstellungen am Hauptregelgerät entsprechend reduziert.

#### *Party-Modus*

Die Heizkreise werden für eine Dauer von 2 Stunden (abhängig von der Einstellung im Hauptregelgerät) in den Heizbetrieb versetzt. Nach Ablauf der Zeit springt der Regler wieder zur zuletzt gewählten Betriebsart zurück.

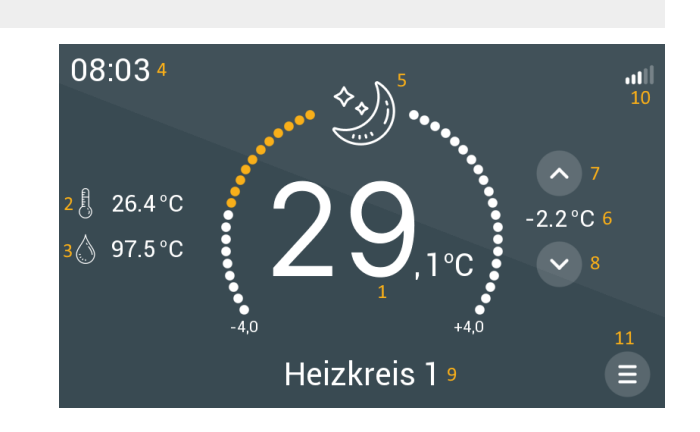

#### *Aus / Frostschutz*

Der Regelbetrieb ist deaktiviert bis auf die Frostschutzschaltung. Wenn die Außentemperatur die Frostschutztemperatur unterschreitet, wird die Frostschutzschaltung aktiviert.

### **Anklemmplan & Setup**

#### *UART-Schnittstelle (COM-D) in Form von RS485*

Die UART-Schnittstelle ist auf der Rückseite des MR12-Bedienteils mit 4poligem Stecker (12V+/- RS485 D+/D-) ausgeführt. Sie dient dem direkten Anschluss einer digitalen SCHNEID FBR15 pro Heizkreis.

Die Baudrate der FBR15 ist werksseitig auf einen Standardwert von 38400 eingestellt. Die Baudrate der FBR15 und des MR12 müssen übereinstimmen. Grundsätzlich ist eine höhere Baudrate vom Vorteil. Sollte dies aufgrund größerer Distanzen zwischen MR12 und FBR15 nicht möglich sein, kann die Baudrate reduziert werden.

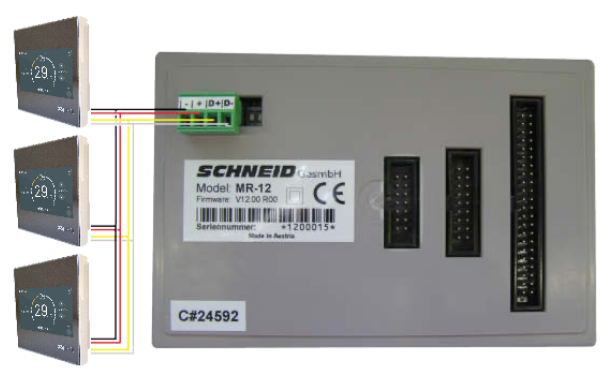

Zusätzlich zur Baudrate muss auch die ID der FBR15 passend zum gewünschten Heizkreis eingestellt werden.

#### **Allgemeine Bedienung**

Durch drücken des Menü-Buttons (11) in der Hauptansicht, gelangt man in das Menü zur Einstellung der "allgemeinen Bedienung". Hier können alle notwendigen Einstellungen vorgenommen werden.

Mit dem Pfeil-Button am unteren Bildschirmrand kann die Seite gewechselt werden. Durch drücken auf den X-Button schließt sich das Menü.

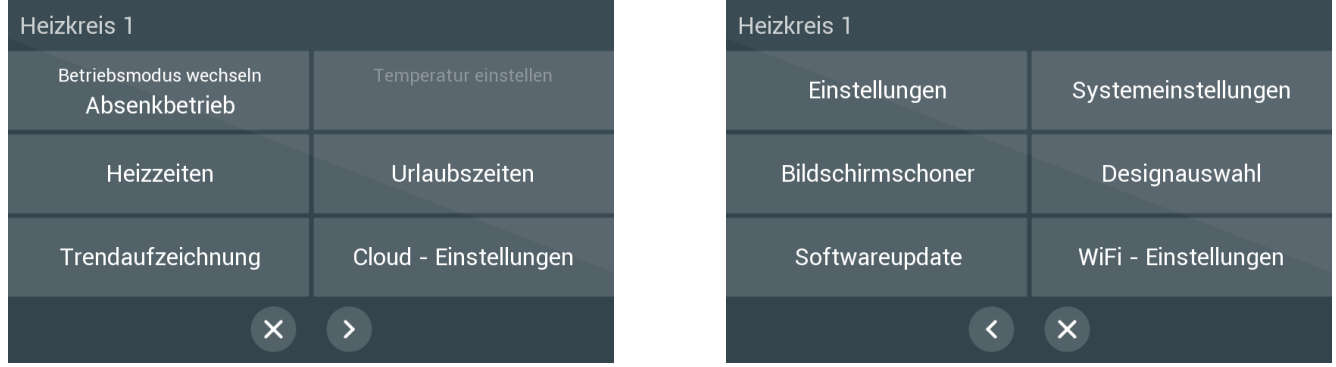

Um Änderungen an einem Parameter zu speichern, muss der Bestätigungs-Button für 3 Sekunden gedrückt werden. Dies wird im Display mittels Countdown angezeigt.

## **Einstellungen an der FBR15**

Auf der zweiten Seite des Menüs findet man die Einstellungen. Um Änderungen an einem Parameter zu speichern, muss der Bestätigungs-Button für 3 Sekunden gedrückt werden.

Einstellungen

Tastenton:

#### *Tastenton*

Mit diesem Parameter kann die Lautstärke des Tastenton angepasst werden. Je höher der Wert, desto lauter ist der Piep-Ton.

#### *Temperaturoffset*

Sollte die aktuelle Temperatur nicht mit der Raumtemperatur übereinstimmen, so kann mithilfe dieses Parameters die Temperatur angepasst werden.

### **Systemeinstellung am FBR**

Auf der zweiten Seite des Menüs findet man die Systemeinstellungen. Um Änderungen an einem Parameter zu speichern, muss der Bestätigungs-Button für 3 Sekunden gedrückt werden.

#### *FBR-Modus*

Zeigt an zu welchem Heizkreis der FBR zugeordnet ist. Dieser Parameter muss auf den gewünschten Heizkreis verstellt werden (z.B.: Heizkreis  $0 = ID$  0).

#### *Baudrate*

Die hier eingestellte Baudrate muss mit der Baudrate am Regelgerät übereinstimmen. Eine höhere Baudrate erhöht den Datenaustausch zwischen FBR und Regelgerät und ist daher von Vorteil. Kommt es aufgrund von größeren Distanzen zwischen FBR und Regelgerät zu Problemen mit der Kommunikation, so sollte die Baudrate beim FBR und Regelgerät reduziert werden.

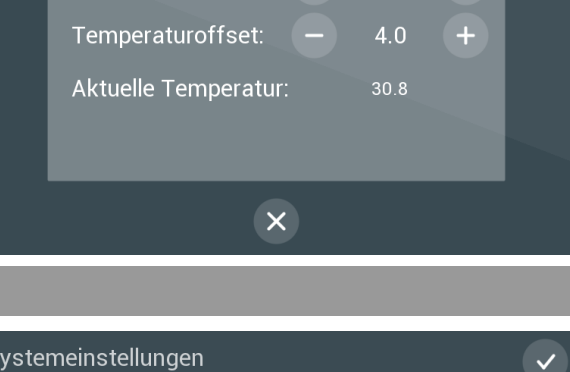

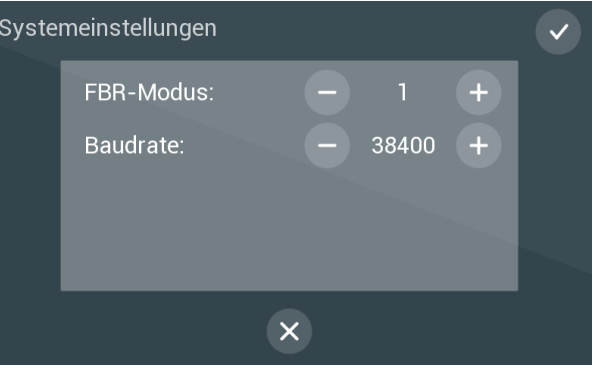

## **Bildschirmeinstellungen**

Hier können die Bildschirmhelligkeit und der Bildschirmschoner eingestellt werden.

#### *Bildschirmhelligkeit*

Der Maximalwert der Bildschirmhelligkeit ist 100. Die Helligkeit kann mit Minus und Plus auf den gewünschten Wert eingestellt werden.

#### Bildschirmeinstellungen  $\checkmark$ Bildschirmhelligkeit: 50  $\ddot{}$ Modus-Schoner: Aus  $\overline{\mathsf{x}}$

#### *Modus-Schoner*

Mit Minus und Plus kann die Art des Bildschirmschoners eingestellt werden. Dabei stehen folgenden Möglichkeiten zur Auswahl:

#### *Aus:*

Es wird kein Bildschirmschoner angezeigt, der FBR leuchte immer mit der eingestellten Bildschirmhelligkeit

#### *Ein:*

Der Bildschirmschoner wird nach 30 Sekunden Inaktivität aktiviert. Der FBR leuchte dann mit der eingestellten Bildschirmhelligkeit. Angezeigt wird dabei die Raumtemperatur.

#### *Abdunkeln:*

Der FBR dunkelt 30 Sekunden nach der letzten Berührung auf den eingestellten Wert ab.

#### *Zeitraum:*

Im angegebenen Zeitraum wird auf die eingestellte Helligkeit abgedunkelt, ist der FBR außerhalb des Zeitraums, so leuchte der FBR mit der normalen Helligkeit

### **Designeinstellungen**

Bei den Designeinstellungen kann die Optik des FBR geändert werden. Zur Auswahlen stehen dabei 3 Farben. Um die Einstellung zu speichern ist es notwendig den Bestätigungs-Button 3 Sekunden zu drücken.

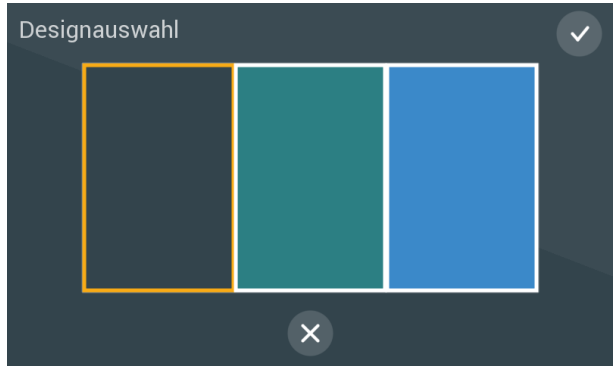

## **Urlaubszeiten**

Beim Fenster Urlaubszeitraum kann ein Urlaubszeitraum für den gesamten Schneid-Modulregler MR12 eingestellt werden. Ist der Urlaubsmodus aktiv, wird auf der Startseite eine Sonnenliege angezeigt.

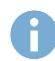

Der Urlaubszeitraum wird deaktiviert, wenn mehr als ein FBR am Modulregler angeschlossen wird.

Abwesenheitszeitraum Tag Monat Jahr Begin: 27  $\overline{7}$ 2024 Ende: 28  $\overline{q}$ 2025 Abwesenheitszeitraum Aktiv: Nein  $\times$ 

## **Heizzeiten**

Bei der Seite Heizzeiten können die Heizzeiten für den aktuellen Heizkreis eingestellt werden.

Pro Tag sind drei Zeiträume einstellbar.

Am unteren Rand des Displays wird für jeden Tag eine Übersicht angezeigt, wann der Heizkreis im Heizbetrieb war.

Heizzeiten Di Mi  $Do$ Fr Sa So Zeitraum 1 Zeitraum 2 Zeitraum 3 13:00 18:00  $07:30$ 12:00 14:00 22:00  $00:00$ 24:00  $\times$ 

Durch drücken auf einen Zeitraum öffnet sich ein Fenster, in dem die Zeit eingestellt werden kann.

Eine Verstellung des Zeitraumes kann mit den Plus- und Minus-Buttons bewerkstelligt werden. Die Zeit erhöht oder verringert sich um 15 Minuten pro Tastendruck.

## **WiFi - Einstellungen**

Auf der Seite WiFi – Einstellungen können alle nötigen Einstellungen getroffen werden, um den FBR mit einem WLAN-Netzwerk zu verbinden. Sollte keine Verbindung vorhanden sein, so kann mit Hilfe des Buttons .suchen' nach einem Netzwerk gesucht werden. Sollte ein Netzwerk nicht ersichtlich sein, so kann durch drücken auf Suchen, erneut nach einem Netzwerk gesucht werden.

**WiFi** Netzwerk:<br>WL-SCHNEID-GRZ Status: Verbunden IP-Adresse: 10.16.14.246 Signal:<br>-78 dBm **BSSID:** Verbindung trennen: 2D:FD:16:EB:C9:A2  $\overline{\mathsf{x}}$ 

Um sich mit einem Netzwerk zu verbinden, muss

man auf den Namen des gewünschten Netzwerkes drücken. Nun öffnet sich ein Fenster, in dem das Passwort für das Netzwerk eingegeben werden muss.

Wurde das Passwort korrekt eingegeben und die Verbindung zum WLAN-Netzwerk erfolgreich hergestellt, so wird nun statt den verfügbaren Netzwerken die IP-Adresse des FBR angezeigt.

A

Die FBR15 unterstützt nur 2.4 GHz Netze, 5 GHz Netze werden daher nicht gefunden.

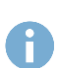

Um eine einwandfreie Funktion des FBR zu gewährleisten, sollte das WLAN-Netzwerk dauerhaft aktiv sein. Wird das Netzwerk, z.B. in der Nacht deaktiviert, so verbindet sich der FBR automatisch wieder mit dem Netzwerk, sobald es verfügbar ist. Trotzdem kann es hierbei zu Verbindungsproblemen kommen.

## **Trendaufzeichung**

Ist eine Speicherkarte, auf der Rückseite der FBR15 eingelegt, werden die aktuelle Raumtemperatur, die Außentemperatur und die Speichertemperaturen (falls vorhanden) aufgezeichnet.

Zur Darstellung der Werte sind zwei Optionen möglich. Es können die letzten 24 Stunden dargestellt werden, oder die Werte der letzten 30 Tage.

## **SchneidCloud**

Auf dieser Seite kann die MAC-Adresse für die Verbindungsherstellung mittels SCHNEID FBR-App abgelesen werden.

Zusätzlich kann durch Drücken auf "anpassen" die aktuelle PIN eingestellt werden.

#### *Update*

Auf der Seite Update, können Einstellungen für das Updateverfahren des FBR durchgeführt werden.

Ganz oben wird die aktuelle SW-Version, die am FBR installiert ist, angezeigt.

Beim Parameter Updateart können die drei Optionen "SD-Karte", "WiFi (Automatisch)" sowie "WiFi (Manuell) ausgewählt werden. Ist die Option "SD-Karte" ausgewählt, so kann ein Update nur über die SD-Karte erfolgt werden. Dazu muss die gewünschte Software auf eine SD-Karte gespielt werden und danach in FBR eingesetzt werden. Beim Neustart des FBR wird automatisch ein Update durchgeführt.

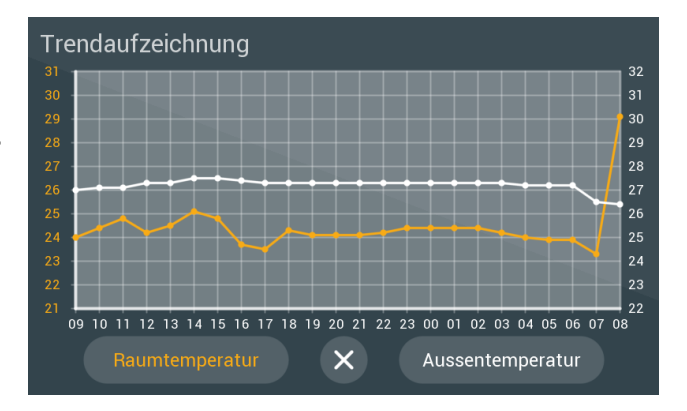

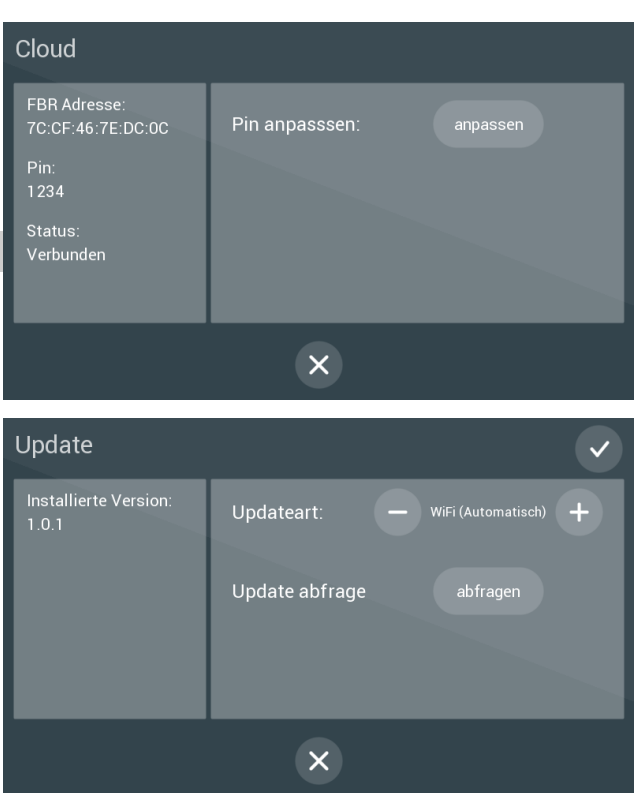

Bei der Option "WiFi (Automatisch)" und "WiFi (Manuell), wird zusätzlich ein Button Suchen angezeigt, durch drücken auf diesen Button wird nach einer neuen Software gesucht. Sollte keine neuere Version verfügbar sein, so wird dies angezeigt. Ist eine neue Version vorhanden, so kann über den Button "Updaten" die Software auf den neuersten Stand gebracht werden. Das Update wurde dann erfolgreich durchgeführt, wenn sich die SW-Version erhöht hat. Sollte dies nicht der Fall sein, so wiederholen Sie den Vorgang. Im Gegensatz zur manuellen Methode, wird bei der Automatischen, jede Nacht kontrolliert, ob ein Update vorhanden ist. Falls ja, wird ein Update durchgeführt.

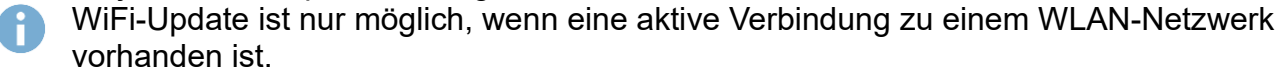

Die FBR15 kann durch ein Softwareupdate jederzeit auf den neusten Stand gebracht werden. Gehen Sie dafür auf www.schneid.at/downloads/ und laden die neuste FBR-Version auf eine 2gb SD-Karte (Falls keine vorhanden ist kann auch die SD-Karte des MR-12 genommen werden). Sie müssen den FBR von der Halterung nehmen und die SD-Karte in den SD-Karten Slot auf der Rückseite einlegen. Das Update wird dann automatisch beim nächsten Start durchgeführt. Die "FBR15.bin" sollte nach erfolgreichem Update von der SD-Karte entfernt werden. Ob ein Update erfolgreich war, sehen Sie bei der Seite Update anhand der Versionsnummer. Sollte ein Update nicht funktionieren vergewissern Sie sich, dass die SD-Karte richtig formatiert ist (FAT, 32 Kilobytes). Wiederholen Sie den Vorgang ggf. neu. Die FBR-Software kann nicht auf den FBR-12/14 aufgespielt werden und kann zu Beschädigungen führen.

## **Putzmodus**

Durch das Drücken auf die Uhrzeit für mehr als 5 Sekunden kommt man in den Putzmodus, dadurch wird die FBR15 für 30 Sekunden gesperrt und kann ohne versehentliches Verstellen der Parameter geputzt werden.

## **FBR-App**

Die SCHNEID-FBR APP ist sowohl für iOS, als auch für Android verfügbar und kann im jeweiligen Store heruntergeladen werden. Die APP ermöglicht das Verstellen der FBR15 mit dem Smartphone.

#### *FBR15 hinzufügen*

Im **Menü (≡)** links oben befindet sich die Auswahlmöglichkeit **"Geräte bearbeiten"**, nach der Auswahl können mit "Geräte **hinzufügen"** mehrere FBR15 eingebunden werden. Der **Name** kann **frei gewählt** werden. Bei der **MAC Adresse** ist die MAC von der FBR15 anzugeben und diese findet man an der FBR15 im **Untermenü schneidCloud**. Als Pin wird der persönliche **Pin** eingegeben, der sich ebenfalls im **Untermenü schneidCloud** befindet.

Durch das Wischen nach links bei einer FBR15 im Menü "Geräte bearbeiten" kann diese bearbeitet oder gelöscht werden. Beim Bearbeiten kann Name, MAC Adresse und auch Pin geändert werden.

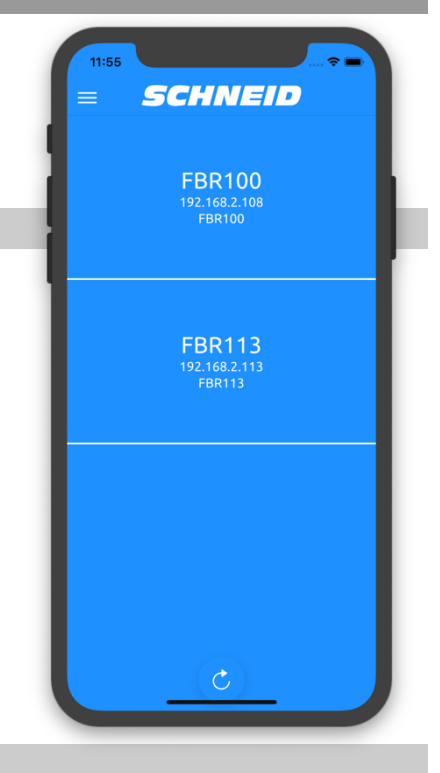

#### *FBR15 bedienen*

Folgende Werte werden in der APP angezeigt:

#### *Außentemperatur*

Die aktuelle Außentemperatur (linker oberer Bereich, nur Anzeige).

#### *Modus*

Aktueller Modus - Durch das Antippen in den Bereich Modus kann dieser gewechselt werden.

#### *Sollwertkorrektur*

Durch das Drücken auf die Temperatur im Bereich Sollwertkorrektur erscheint ein "+" und "-" Button. Mit diesen Buttons kann der Sollwert angepasst werden. Wurde der Sollwert wie gewünscht verändert, wird er mit einem erneuten Drücken auf die Temperatur verstellt.

#### *Raumtemperatur*

Die aktuelle Raumtemperatur (nur Anzeige).

#### *Boilertemperaturen*

Die aktuellen Boilertemperaturen (nur Anzeige).

#### *Urlaubszeiten*

Durch Drücken auf das Datum kann der Urlaubszeitraum angezeigt und geändert werden.

#### *Heizzeiten*

Durch das wischen nach oben in der Hauptanzeige kommt man zu den Heizzeiten. Durch die Auswahl eines Wochentages öffnet sich ein PopUp und die Heizzeiten können verändert werden. Die Heizzeiten werden nur gespeichert, wenn man mit dem  $\checkmark$  Synbol die Einstellungen bestätigt.

#### *Parameter verstellen*

Sobald ein Parameter verstellt wurde, erscheint unten ein kleines PopUp, welches bestätigt, ob der Parameter gesetzt wurde oder nicht. Es kann bis zu 10 Sekunden dauern, bis die Fernbedienung den Wert übernimmt.

Die Seite kann aktualisiert werden, indem man auf dem Display nach unten wischt.

#### **Übersicht Modelle FBR15**

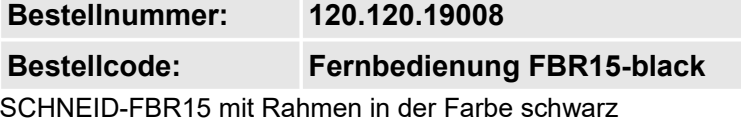

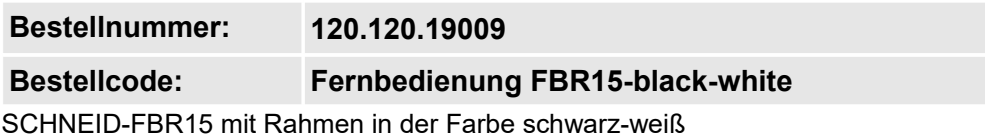

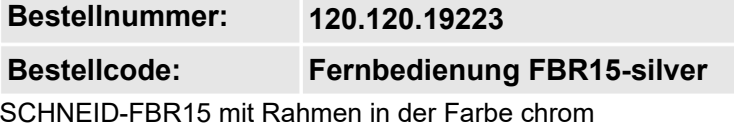

## **Technische Daten:**

### *Lieferumfang:*

SCHNEID Fernbedienung FBR15 mit Farb-Touchscreen/Raumfühler und Rahmen (Farbe nach Wahl)

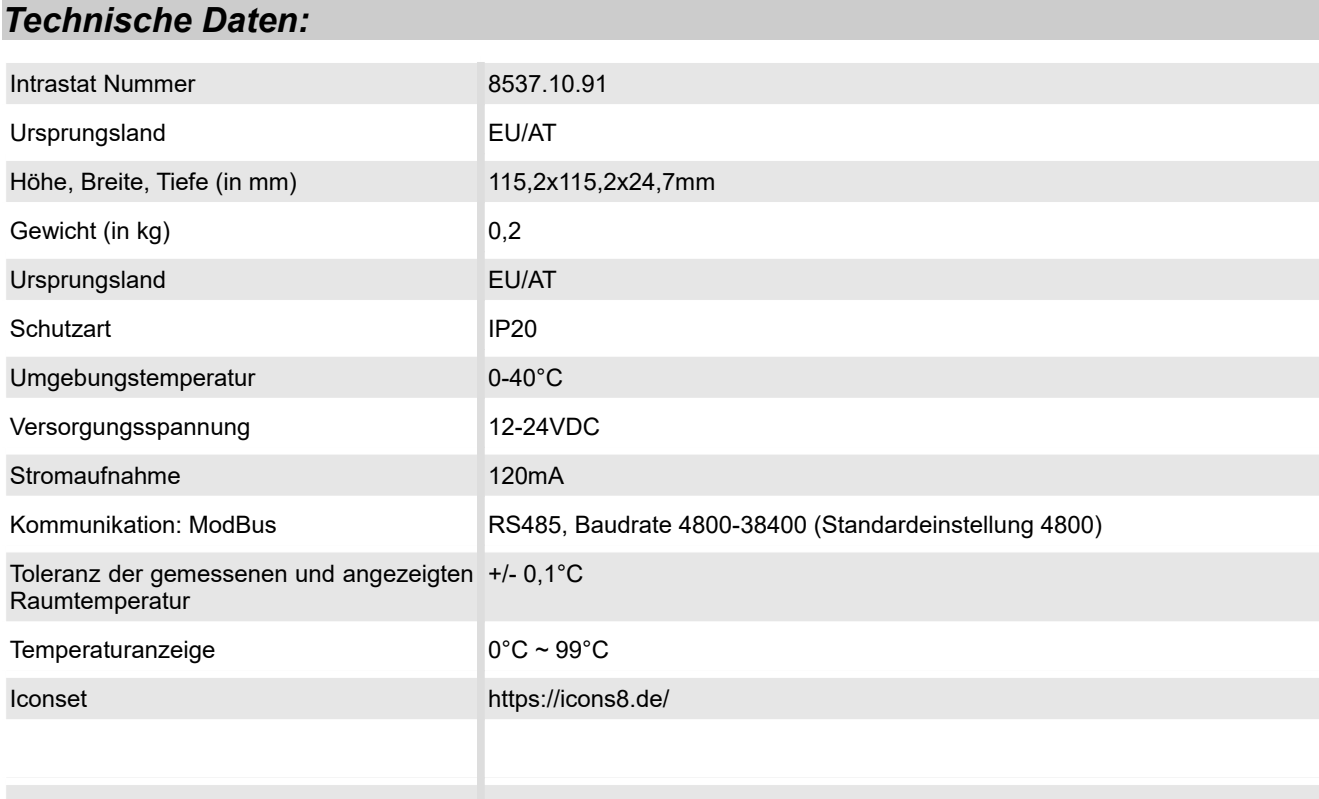

- $\boxdot$  SCHNEID GesmbH Gewerbering 14-16 8054 Graz/Pirka, Austria
- $\mathscr{D}$  +43 (316) 285022-0
- 1 +43 (316) 285022-21
- $\mathscr{S}$  www.schneid.at

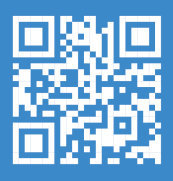

**SSCHNEID** 

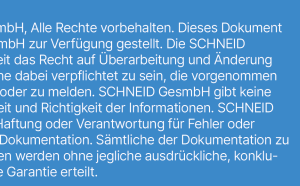